# Place a photo above a background image

With a photo taken on our green screen or any photo you've already taken, use Photoshop to extract a part of the image and insert it onto a background image.

## 1) Prepare your background

You'll have to open the background picture in Photoshop first, so have that ready on a flash drive or in a location like the desktop of the DML Mac computer.

#### 2) Prepare your foreground

Similarly, to make things easy, have your foreground (what you want above the background) ready before opening Photoshop.

# 3) Open Photoshop

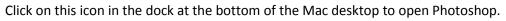

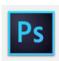

#### 4) Load your background image

In the upper left corner of Photoshop, click **File** then **Open**. Use the options on the left side of the File open dialogue box to get to a location such as the **Desktop**, **Downloads**, **flash drive**, or **hard drive** where you have your background image saved.

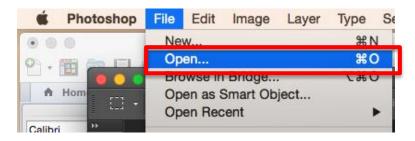

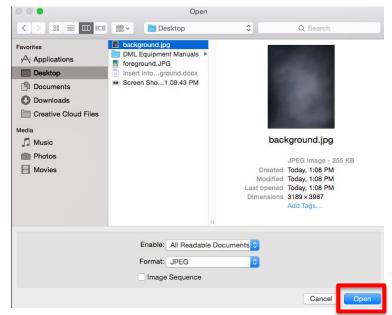

Click on the picture you want as your background to highlight it, and then click **Open.** 

### 5) Load your foreground image

In the upper left corner of Photoshop, click **File** then **Place embedded**. Use the options on the left side of the File open dialogue box to get to a location such as the **Desktop**, **Downloads**, **flash drive**, or **hard drive** where you have your foreground image saved.

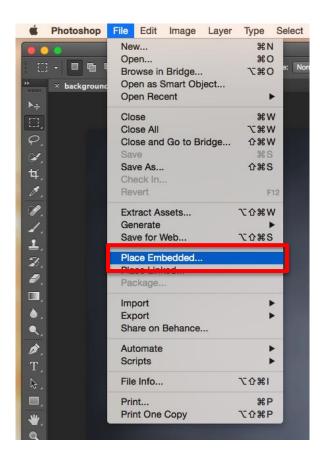

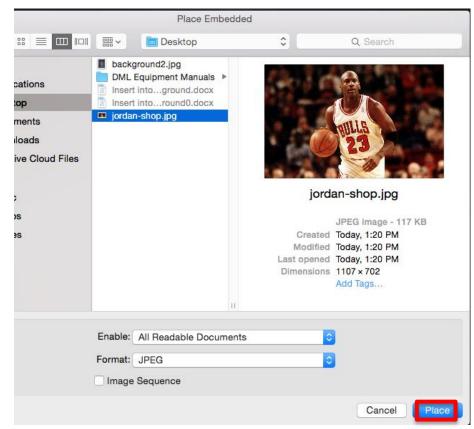

Click on the picture you want as your foreground to highlight it, and then click Place.

### 6) Position your foreground

Single left click and hold anywhere in the general middle of the foreground picture and then drag it around to put it in the place you want it in your picture.

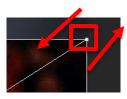

#### 7) Scale the foreground

To prevent the image from going out of proportion, hold the **shift key**. Then click and hold and drag one of the four corners of the image you just inserted over your background until you like its size relative to the background.

Press the **enter key** to place the image.

**8)** Select the part of the foreground image you want to keep Click the **Quick Selection Tool** from the far left edge of Photoshop.

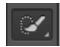

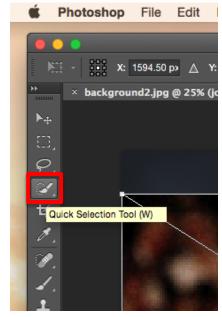

With the small cross hair circle tool that your mouse changes into, repeatedly click on parts of your image until the selection tool magically figures out which parts of the image you want. A dotted line will appear around areas this tool has selected for you.

Make sure it is grabbing the parts of the image you want – it isn't perfect. You may need to go to **Select > Deselect** and try again if you mess up and the Quick Selection Tool selects too much of the foreground image.

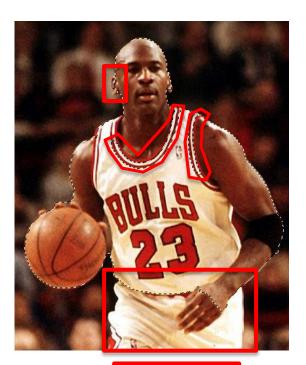

Click in any unselected areas to select them.

### 9) Improve the edges of your selection

Once you have selected the part of the foreground you want to keep, click **Refine edge** to touch up the edges of the selection. Click and drag the tool that appears over small sections of the edge of foreground image to enhance the look of the edges. Be careful not to overdo this – you could wind up adding back parts of the foreground image that you don't actually want in the final combined image. *On headshots, the edges around hair often need to be improved.* 

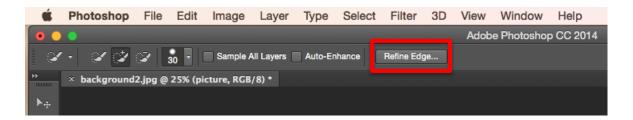

Drag the refine edge tool that your mouse turned into around small sections of the edges and watch as Photoshop improves the accuracy of what it selected.

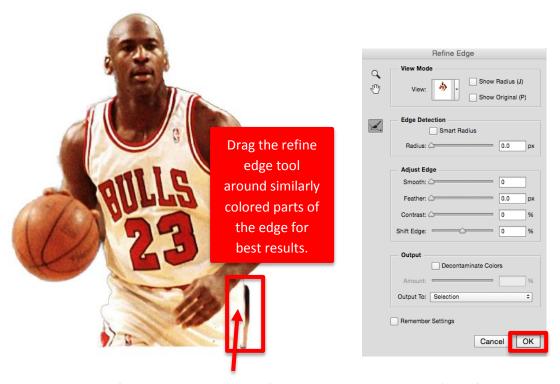

Press **Ok** in the **Refine Edge** menu once you're happy with the edges you've refined.

### 10) Add layer mask

Once you have selected the part of the foreground you want to keep, in the far lower right corner of the Photoshop window, click the **Add layer mask button** to remove everything but the part of the foreground you selected and show the foreground over the background. *Depending on the size of the foreground and background images, this step may take some time.* 

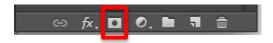

### 11) Result

Photoshop should remove the extra parts of your foreground image and superimpose what you kept over the background.

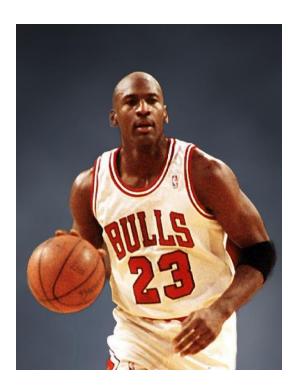

### 12) Save

Now that you've joined the foreground and background images together, make sure to save them using **File > Save As**. We recommend saving as a standard image file type such as JPEG, PNG, or BMP. Save to a location you can take the file home from such as a flash drive or attach the end result file to an email.